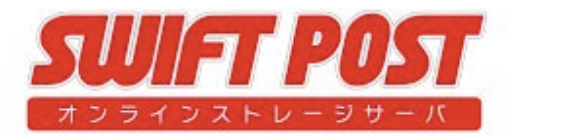

超かんたんマニュアル 

利用者編 

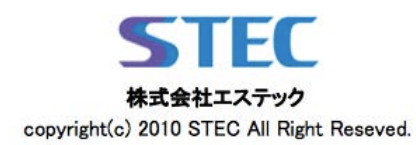

目次 <sup>1</sup>

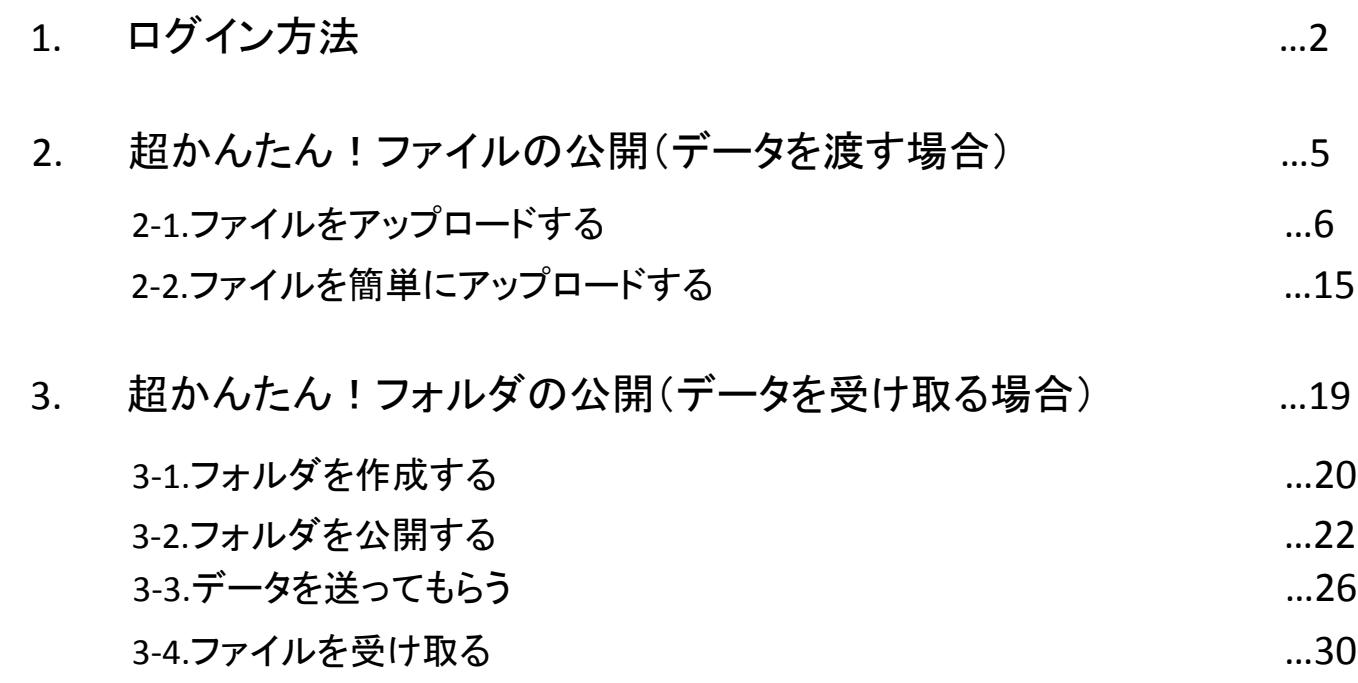

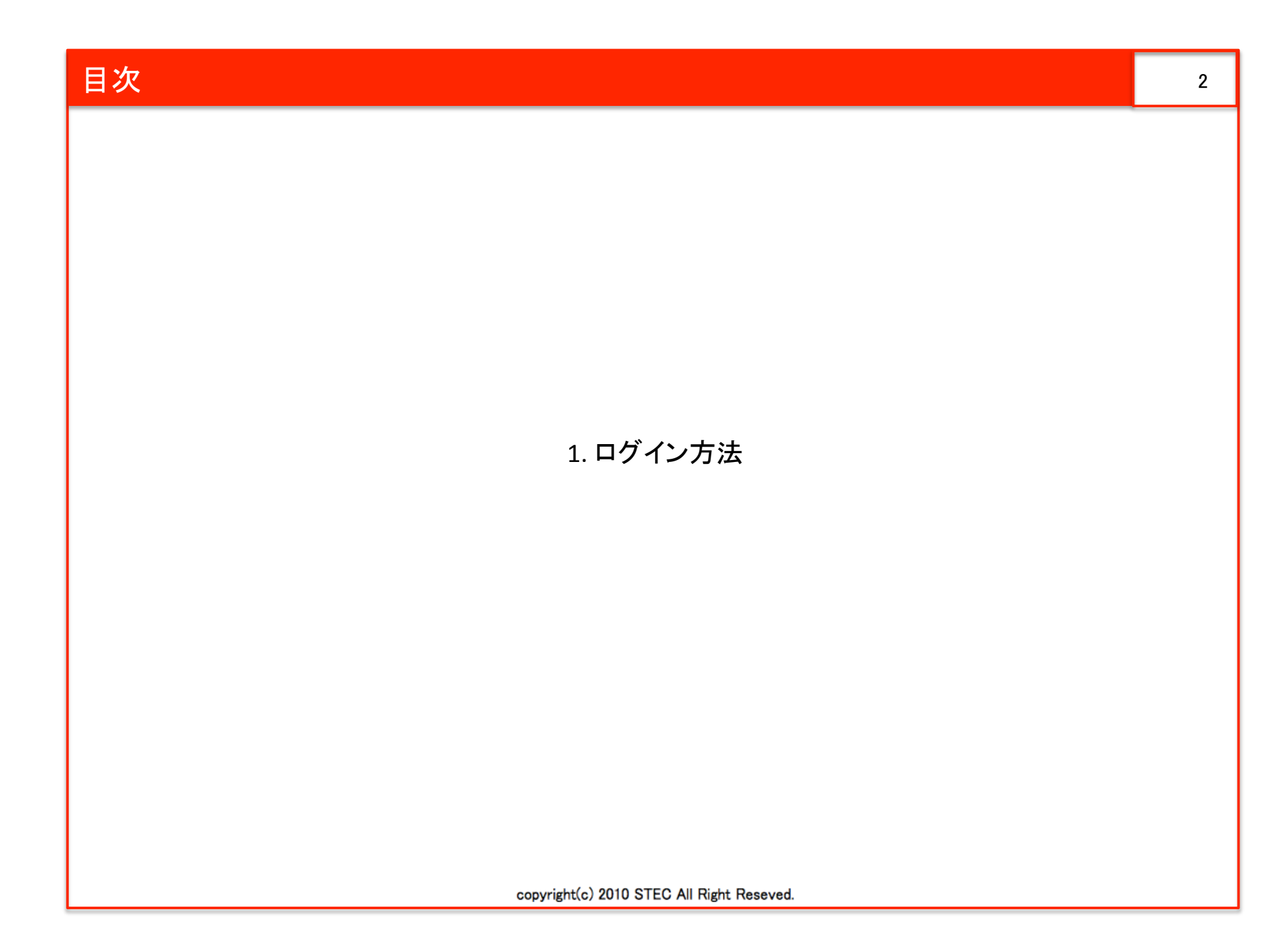

# 1.ログイン方法(1) また、 3 コンプレート 3 コンプレート 3 コンプレート 3 コンプレート 3 コンプレート 3 コンプレート 3 コンプレート 3 コンプレート 3 コンプレート 3 コンプレート 3 コンプレート

### インターネットエクスプローラー等のブラウザで、下記のアドレスにアクセスします。

http://サーバのIPアドレス もしくは https://サーバのIPアドレス

登録完了メールにてお知らせしております、ユーザIDとPASSWORDを入力し [ログイン]ボタンをクリックしてください。

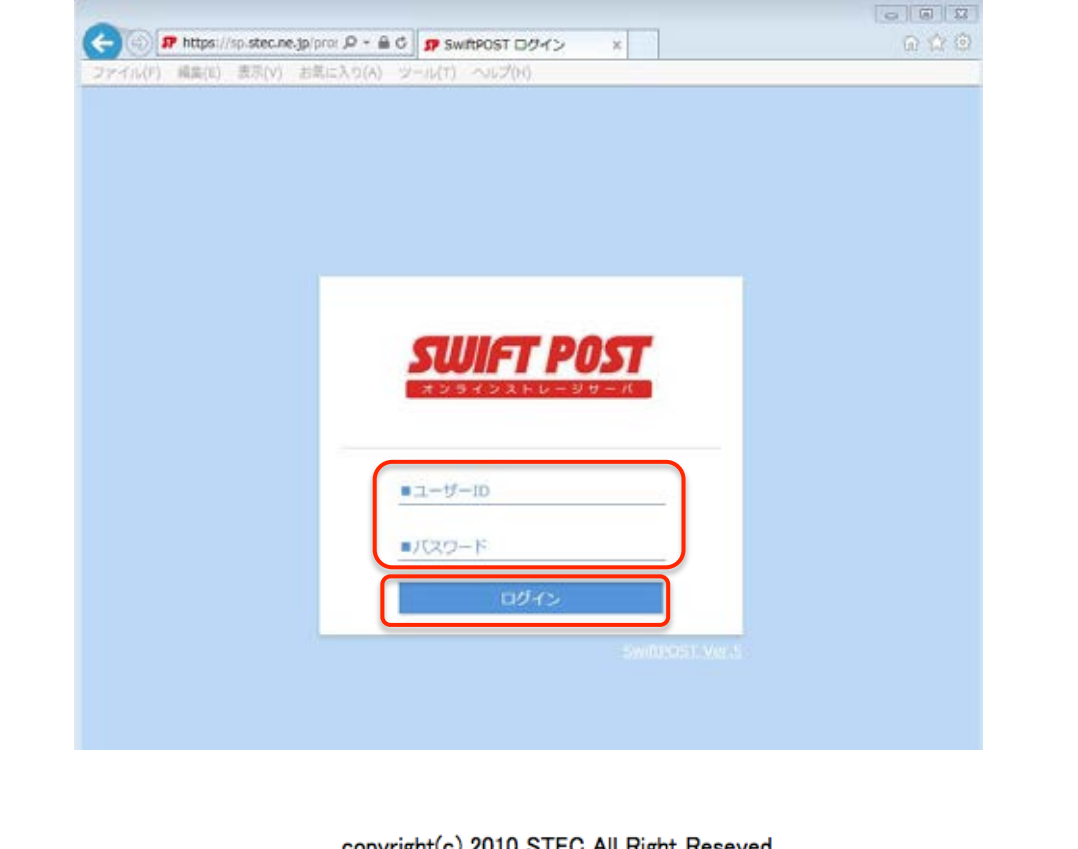

# 1.ログイン方法(2) 4

### 下記のような画面が表示されればログイン完了です

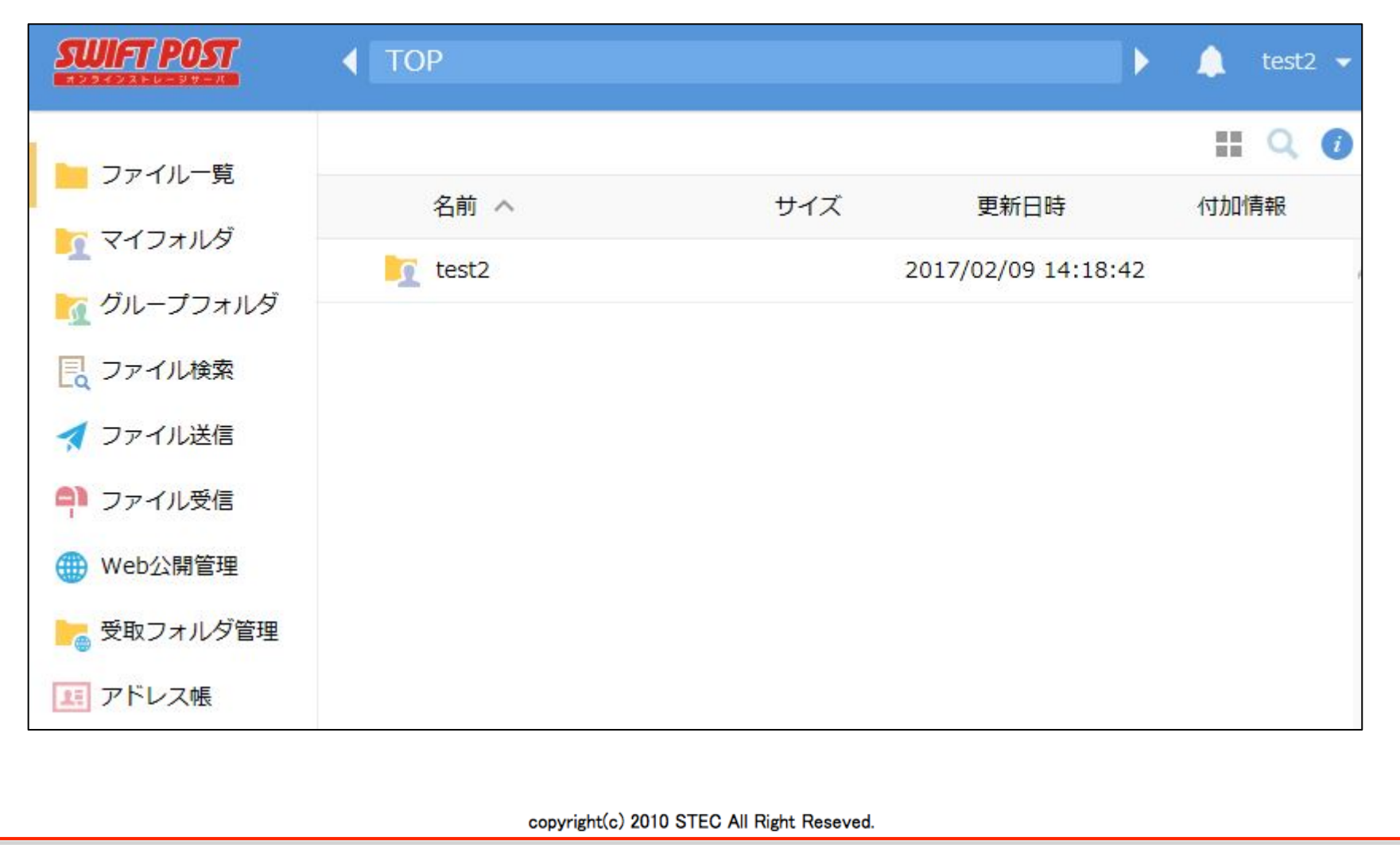

### 2. 超かんたん!ファイルの公開(データを渡す場合)

copyright(c) 2010 STEC All Right Reseved.

5

# 2-1.ファイル (データ)をアップロードする(1) そこには インファイル(データ)をアップロードする(1)

ファイルを公開するには、最初にサーバにデータを置きます。 最初にデータを置く場所を指定します。

ログイン後の画面で表示されている、ユーザフォルダをクリックします。

※マニュアルでは「test2」というユーザ名で説明します。

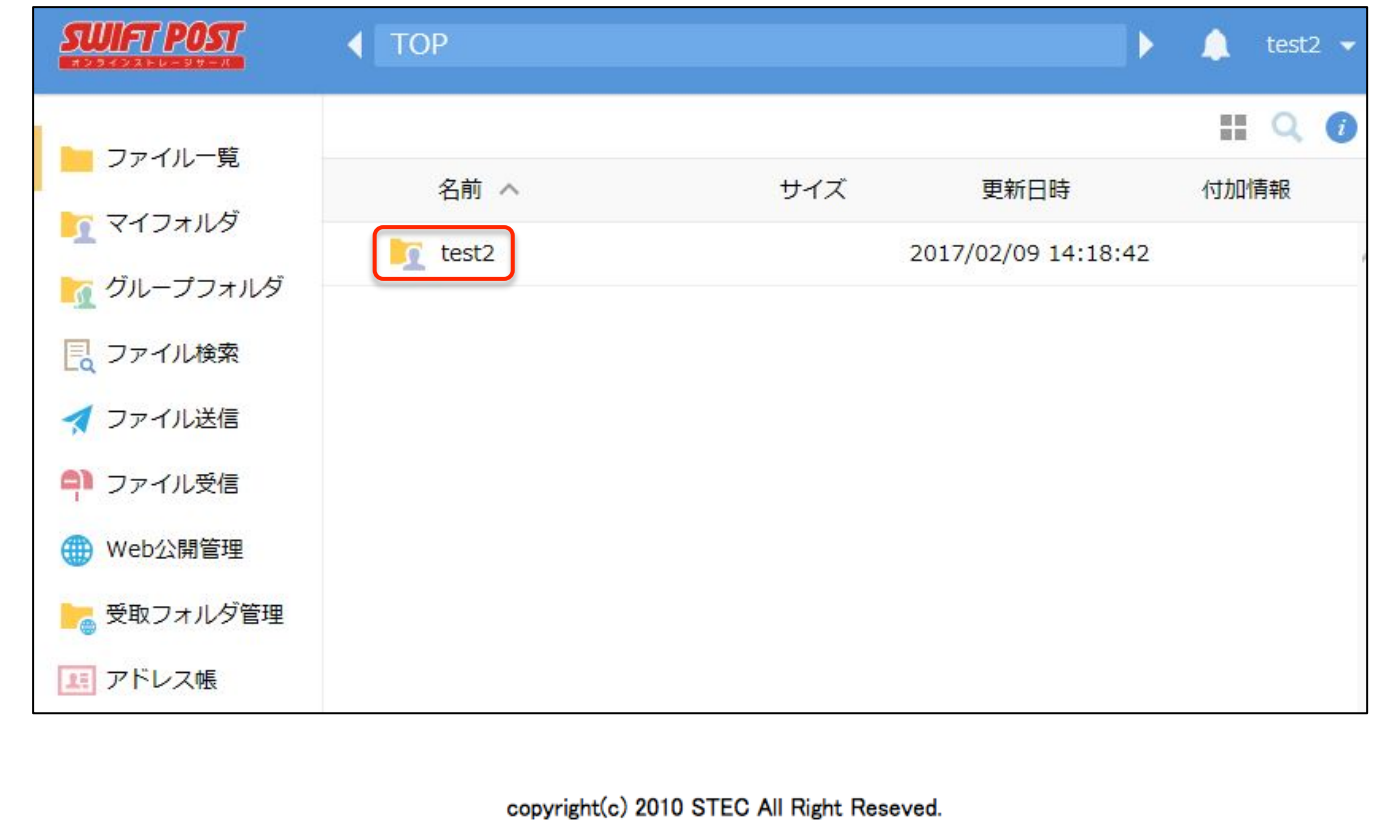

![](_page_7_Figure_0.jpeg)

# 2-1.ファイル(データ)をアップロードする(3) <sup>8</sup>

### データアップロード画面になります。

[ファイル選択]をクリックし、[ファイルを追加]ボタンをクリックします。

![](_page_8_Figure_3.jpeg)

# アップロードしたいファイルを選択し、[選択]をクリックします。

※ファイルが5つ以上ある場合は、作業を繰り返すか、あらかじめZIP等で圧縮してまとめてください

![](_page_8_Picture_68.jpeg)

# 2-1.ファイル(データ)をアップロードする(3) <sup>8</sup>

### このような画面が表示されますので、 [アップロード]ボタンをクリックします。

![](_page_9_Picture_30.jpeg)

すると以下のような画面になりますので、 「アップロード」ボタンをクリックします。

# 2-1.ファイル(データ)をアップロードする(4) <sup>9</sup>

### 順次データのアップロードが行われます。

![](_page_10_Picture_25.jpeg)

# アップロードが完了するとこのような画面が表示されます。

![](_page_10_Picture_26.jpeg)

![](_page_11_Picture_20.jpeg)

# 2-1.ファイル (データ)をアップロードする(6) そうしょう 11 コンピューター 11 コンピュータ

WEB公開をするための設定画面になります。 「公開後に公開用アドレスをメール送信する」にチェックを入れ、 必要項目を設定して[作成]ボタンをクリックします。

![](_page_12_Figure_2.jpeg)

### 2-1.ファイル (データ)をアップロードする(7) そうしょう インファイル(データ)をアップロードする(7)

#### 公開用アドレスをメール送信するための情報を入力します。 「宛先(TO)」「件名」「メール本文」を入力し、 [送信]ボタンをクリックしてください。

![](_page_13_Figure_2.jpeg)

# 2-1.ファイル (データ)をアップロードする(8) インファイル(データ)をアップロードする(8)

#### Web公開設定が完了するとフォルダ内に一覧で表示されます。

![](_page_14_Figure_2.jpeg)

# 2-1.ファイル(データ)をアップロードする(9) 2-1.ファイル(データ)をアップロードする(9)

メール䛾受信者が本文中䛾アドレスにアクセスすると 公開データをダウンロードしていただけます。 この時に「メール通知」にチェックをしている場合は ユーザ様の登録アドレスに「ダウンロード通知メール」が届きます。

![](_page_15_Picture_35.jpeg)

![](_page_16_Figure_0.jpeg)

### 2-2.ファイル(データ)を簡単にアップロードする(2) インファイル(データ)を簡単にアップロードする(2)

#### ドラッグ &ドロップウィンドウが表示されるので、データを直接ドラッグ &ドロップ することで、データを簡単にアップロードすることができます。

![](_page_17_Figure_2.jpeg)

# 2-2.ファイル(データ)を簡単にアップロードする(3) インファイル(データ)を簡単にアップロードする(3)

### 一覧に間違いがなければ、[アップロード]ボタンをクリックします。

![](_page_18_Picture_22.jpeg)

# 2-2.ファイル(データ)を簡単にアップロードする(4) インファイル(データ)を簡単にアップロードする(4)

#### データアップロード処理画面が表示され、アップロードが完了すると このような画面になります。 公開設定する場合は、P.10をご参照ください。

![](_page_19_Picture_29.jpeg)

![](_page_20_Picture_0.jpeg)

![](_page_21_Figure_0.jpeg)

![](_page_22_Figure_0.jpeg)

3-2.フォルダを公開する(1) さんしょう こうしょう こうしょう こうしょう こうしょう

### ファイル一覧から、公開したいフォルダにチェックを入れ 上メニューから[共有設定]-[受取フォルダ]の順にクリックします。

![](_page_23_Picture_28.jpeg)

3-2.フォルダを公開する(2) さんじょう こうしょう こうしょう こうしょう こうしょう

#### データを受け取るための設定画面になります。 「公開後に公開用アドレスをメール送信する」にチェックを入れ、 必要項目を設定して[作成]ボタンをクリックします。

![](_page_24_Figure_2.jpeg)

3-2.フォルダを公開する(3) それは、これは、これは、これは、これは、これは、これは、これは、24

#### 公開用アドレスをメール送信するための情報を入力します。 「宛先(TO)」「件名」「メール本文」を入力し、 [送信]ボタンをクリックしてください。

![](_page_25_Figure_2.jpeg)

3-2.フォルダを公開する(4) さんじょう こうしょう こうしょう こうしょう こうしょう

#### フォルダが公開され、データを受け取るための公開アドレスが メールで送信されます。

![](_page_26_Figure_2.jpeg)

![](_page_27_Figure_0.jpeg)

![](_page_28_Figure_0.jpeg)

![](_page_29_Figure_0.jpeg)

# 3-3.データを送ってもらう(4) 29

### ファイル一覧でデータがアップロードできていることを確認できます。

![](_page_30_Figure_2.jpeg)

### 3-4.データを受け取る(1) <sup>30</sup>

ログインして、公開している「受取フォルダ」をクリックし アップロードされたファイル一覧があるのを確認します。 ファイル名をクリックするとダウンロードできます。

![](_page_31_Figure_2.jpeg)